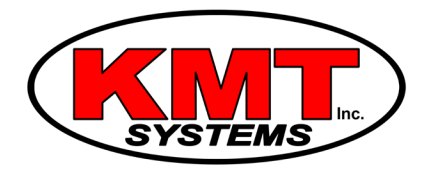

## How Do I Add and Remove A T6 Thermostat Device on A Qolsys IQ Panel 2?

You can include a Z-Wave T6 Thermostat from a [Qolsys IQ Panel 2](https://www.alarmgrid.com/products/qolsys-iq-panel-2-classic-kit-verizon) by putting the panel into its inclusion mode and then activating the inclusion function on the Z-wave device. The device must be close to the panel when doing this. The panel should recognize the device.

## Complete the following steps to add a T6 Thermostat Z-Wave device from a Qolsys IQ Panel 2:

1. Activate inclusion mode. Start from the main screen of the IQ Panel 2. Press the small grey bar at the top of the screen. Then choose "Settings", followed by "Advanced Settings". You must then enter in the Installer Code (5687) for the system. Then chose "Installation", followed by "Devices" and then "Z-Wave Devices". Then press "Add Device".

Go to the thermostat and select the menu at the bottom of the screen. Scroll over till you see Z-Wave then press select. You will see include on the screen and then you press select. Then return to the panel so you choose the location. You can choose the location of the device or you can select custom name to name the device. After naming the device you press add at the bottom of the screen and the panel will tell you if the device has been added successfully.

## Complete the following steps to remove a T6 Thermostat Z-Wave device from a Qolsys IQ Panel 2:

1. Activate exclusion mode. Start from the main screen of the IQ Panel 2. Press the small grey bar at the top of the screen. Then choose "Settings", followed by "Advanced Settings". You must then enter in the Installer Code (5687) for the system. Then choose "Installation", followed by "Devices" and then "Z-Wave Devices". Then press "Clear Device". The panel will enter into its exclusion mode.

2. Remove the device. With the IQ Panel 2 in its exclusion mode, activate the exclusion function on the device. Go to the thermostat and press menu then scroll to "Z-Wave Device". You will see exclude on screen then press select. The panel will chime and display a message once the device has been recognized and cleared from the network. Press the "OK" button once the device has been cleared.

3. Exit programming. Press the home button at the bottom of the screen. This will exit programming and return the system to its home screen.

NOTE: You can remove a [Z-Wave device](https://www.alarmgrid.com/browse/home-automation) from a [Qolsys IQ Panel 2](https://www.alarmgrid.com/products/qolsys-iq-panel-2-classic-kit-verizon) by putting the panel into its exclusion mode and then activating the inclusion function on the Z-wave device. The device must be close to the panel when doing this. The panel should recognize the device and clear it from the network.

Removing a Z-Wave device is useful if you no longer intend on using it with the system. It is also a good idea to clear a Z-Wave device from the network before attempting to learn it in with the system. Many new Z-Wave devices are enrolled with a Z-Wave network for testing purposes before they even leave the factory. After clearing the device, it can then be successfully learned-in.